### Release Notes for PathPilot® v2.0.2

March 2018

#### **NEW FEATURES**

For more information on added features, refer to the machine's operator manual at tormach.com/support.

All

• Added suggestions for feeds and speeds in conversational routines (PP-1090)

#### Mill

• In the Conversational tab, there's a DXF tab to import a .dxf file and generate G-code from it (PP-1930)

#### **ENHANCEMENTS**

All

- To make it easier to understand the order of error messages, there's a time stamp added to the beginning of each message on the Status tab (PP-1794)
- When loading a .jpg, .jpeg, or .png file, the image viewer opens to make sure that you're loading the right file (PP-1823)
- When adjusting the override or jog speed sliders, you can use the scroll wheel on the mouse to make adjustments in 2-percent increments (PP-1900)
- If a conversational DRO field is highlighted red because of an error in the value entered, we added a context-sensitive tool tip to help you troubleshoot it (PP-1935)
- To reduce confusion, we moved the light that indicates the currently selected axis on the Jog Shuttle to the right of the Axis DRO field (PP-1959)
- To make it easier to read error messages, the Error Message window in the Status tab is automatically maximized based on your machine's configuration (PP-1960)
- If the text in a comment after M00 or M01 doesn't match an image file name, the comment now displays over the toolpath preview (PP-1983)
- If the Feedrate Override slider or the Spindle Override slider is set to over 100 percent, it's now reset to 100 percent when loading a G-code file (PP-2020)
- The percentage set on the Jog Speed slider is remembered through power cycles (PP-2021)

#### Mill

- In the Probe tab, there's a button to change the corner on which to probe a part (PP-1742)
- To improve usability, we expanded the size of the font selection list in the **Engrave** tab by removing the **Font Preview** window (now, the font preview applies to the text entered in the **Text** field); also, we fixed a bug in the Bebas font name (PP-1832)
- When an Automatic Tool Changer (ATC) is doing Go to Tray Load and Remove operations, ATC reliability is improved; also, we improved the

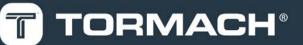

### TORMACH.COM

interface's responsiveness (PP-1940)

• In the ATC tab, when deleting all tool assignments, there's an alert message to confirm the deletion (PP-2018)

#### Lathe

- In conversational, there's a tag in the G-code comments to indicate from which X side the tool is cutting (PP-1596)
- In conversational profiling:
  - In the lathe profiling points table, there's an alert message that displays after you click CLR to confirm the deletion (PP-1833)
  - There's an option to use only **Roughing** or only **Finishing** (PP-1865)
- In the Settings tab, there's support for the Automatic Collet Closer Kit for 15L Slant-PRO (PN 38690) (PP-1918)
- In the Tool Table window, editing table cells auto-advances to the next column (PP-2044)

#### **FIXED ISSUES**

#### All

- We clarified this error message: "Circular move on line 40 would exceed joint 0's negative limit" (PP-1767)
- We fixed an issue where, when editing G-code, the **Save As** dialog box was missing a field for the file name which made it difficult to save a new version of a G-code file, or to create a new G-code file to save on the PathPilot<sup>®</sup> controller (PP-1809)
- In the Status tab, when a limit switch is pushed in, the axes limit switch lights are now yellow to indicate an unusual status (previously, they were green); also, we added a context-sensitive tool tip to indicate if the limit switch is disabled (PP-1847)
- When in conversational editing, we fixed an issue where using **Save As** in some path and file name situations produced an unexpected exception (PP-1878)
- In conversational job assignment editing, we fixed an issue where Insert Step inserted below the current File tree row only (PP-1880)
- We fixed an issue where the spindle tip drawing was outside of the work envelope box by the tool offset value (PP-1882)
- We fixed an issue where using the Spindle Speed Range button during a programmed M00 or M01 break was prevented (PP-1883)
- When using the override and jog speed sliders, we fixed an issue where percentages were changed when HOME or END was pressed on the keyboard (PP-1901)
- We fixed an issue where changing the network name was only saved if ENTER was pressed on the keyboard (to view the new network name, you still must power cycle the PathPilot<sup>®</sup> controller) (PP-1903)
- In the Tool Table window, we fixed an issue where using LEFT ARROW or RIGHT ARROW on the keyboard jogged the machine instead of moving the cursor between cells (PP-1939)
- If the custom metric or SAE threads files are deleted, the template for custom files is now automatically restored, which has helpful examples as comments (PP-2048)

#### Mill

- We clarified this ATC message that displays when removing a tool from the spindle: "Insert T0 in spindle" (PP-1851)
- In conversational external thread milling, we fixed an issue where entering values in DRO fields required a certain order (PP-1808)
- In conversational engraving, we fixed an issue where serial number engraving failed at a small height (PP-2015)

#### Lathe

- In conversational profiling, we fixed issues where:
  - An exception error was sometimes received when the profile was first loaded (PP-1724)
  - The RPM and Feed DRO fields were grayed out after selecting Drill or Thread tabs (PP-1796)
  - Arcs that continued from arcs with a different radii could cause errors (PP-1849)
  - Loading some G-code files caused errors (PP-1860)
  - The generated tool path could, in some circumstances, gouge the part (PP-1863)
  - A rapid occurred from **-X** to the far **+X** side of a part before cutting started (PP-1871)
  - A math overflow error, in some situations, caused a duplication of steps (PP-1872)
  - Editing a profiling step, and then posting the same profile, could produce slightly different G-code (PP-1873)
  - A finish pass could result in a part gouge for some series of lines and arcs (PP-1874)
  - A very small radius could fail before the finish pass (PP-1875)
  - Entering **0** in a DRO field in the radius column caused an error (PP-1931)
- We also fixed issues where:
  - After switching between conversational editing and loading G-code files, the tool path sometimes displayed in the wrong orientation (PP-1932)
  - PathPilot<sup>®</sup> wouldn't exit if all three of the following conditions happened (PP-1951):
    - 1. A USB M-Code I/O Interface Kit was enabled
    - 2. The Status tab was active
    - 3. The Emergency Stop button was pushed

### PathPilot® Updates

NOTE: You don't need to install updates sequentially.
Install the latest PathPilot<sup>®</sup> update file to be completely up-to-date.

To update and manage versions of PathPilot<sup>®</sup> on the controller, you can do any of the following:

- "Download and Install an Update File" (below)
- "Install an Update File from a USB Drive" (below)

#### 2.1 DOWNLOAD AND INSTALL AN UPDATE FILE

NOTE: Downloading and installing an update file requiresan Internet connection. Make sure that the Internetbutton LED light is on.

- Make sure that the PathPilot<sup>®</sup> controller is powered on and out of **Reset** mode.
- From the PathPilot<sup>®</sup> interface, on the Status tab, click Update.

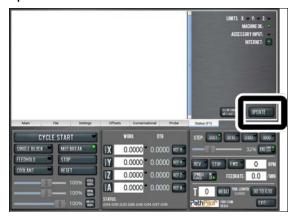

Figure 2-1: Update button on the Status tab.

3. From the **Software Update** dialog box, click **Check Online**.

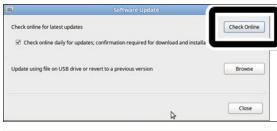

Figure 2-2: Software Update dialog box.

#### 4. Click Install.

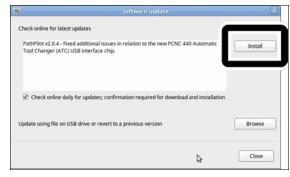

Figure 2-3: Install button on the Software Update dialog box.

The update file is downloaded.

5. From the dialog box, click OK.

| ļ                                               | Software Update                                                                      | ×            |
|-------------------------------------------------|--------------------------------------------------------------------------------------|--------------|
| Check online for latest                         | updates                                                                              | Check Online |
| PathPilot v2.0.4 - Fixe<br>Tool Changer (ATC) I | d additional issues in relation to the new PCNC 440 Automatic<br>JSB interface chip. | Install      |
| Check online da                                 | Update downloaded successfully. Click OK to install.                                 |              |
| Update using file on                            | ОК                                                                                   | Browse       |

Figure 2-4: OK button on the dialog box.

The update file is installed on the PathPilot® controller.

 Follow the instructions on the screen to restart the PathPilot<sup>®</sup> controller.

#### 2.2 INSTALL AN UPDATE FILE FROM A USB DRIVE

- From tormach.com/pp-updates, download the most recent PathPilot<sup>®</sup> update file.
- 2. Transfer the PathPilot® update file to a USB drive.
- 3. Insert the USB drive into the PathPilot® controller.
- Make sure that the PathPilot<sup>®</sup> controller is powered on and out of **Reset** mode.

 From the PathPilot<sup>®</sup> interface, on the Status tab, click Update.

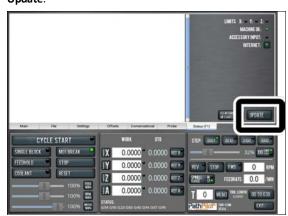

Figure 2-5: Update button on the Status tab.

6. From the **Software Update** dialog box, click **Browse**.

| <b>1</b>                         | Software Update                                   | 8            |
|----------------------------------|---------------------------------------------------|--------------|
| Check online for latest updates  |                                                   | Check Online |
| Check online daily for upda      | ates; confirmation required for download and inst | allation     |
| Update using file on USB drive o | r revert to a previous version                    | Browse       |
|                                  | N                                                 | Close        |
|                                  | \$                                                | ciose        |

Figure 2-6: Software Update dialog box.

7. From the Browse dialog box, click USB.

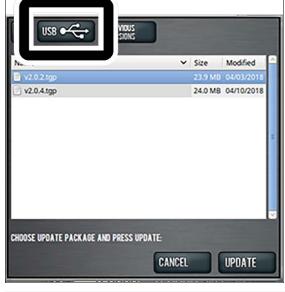

Figure 2-7: Browse dialog box.

8. Select the desired update file. Then, click Update.

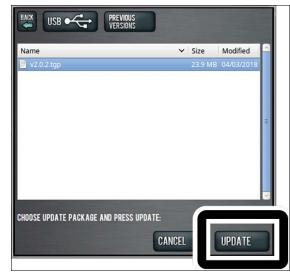

#### Figure 2-8: Update button.

The update file is installed on the PathPilot<sup>®</sup> controller.

 Follow the instructions on the screen to restart the PathPilot<sup>®</sup> controller.